# smarthub

## **View & Delete SmartHub Notifications iOS**

### **Overview**

The Notifications screen provides you with important messages from your provider. You'll find two types of messages: Alerts and Notifications.

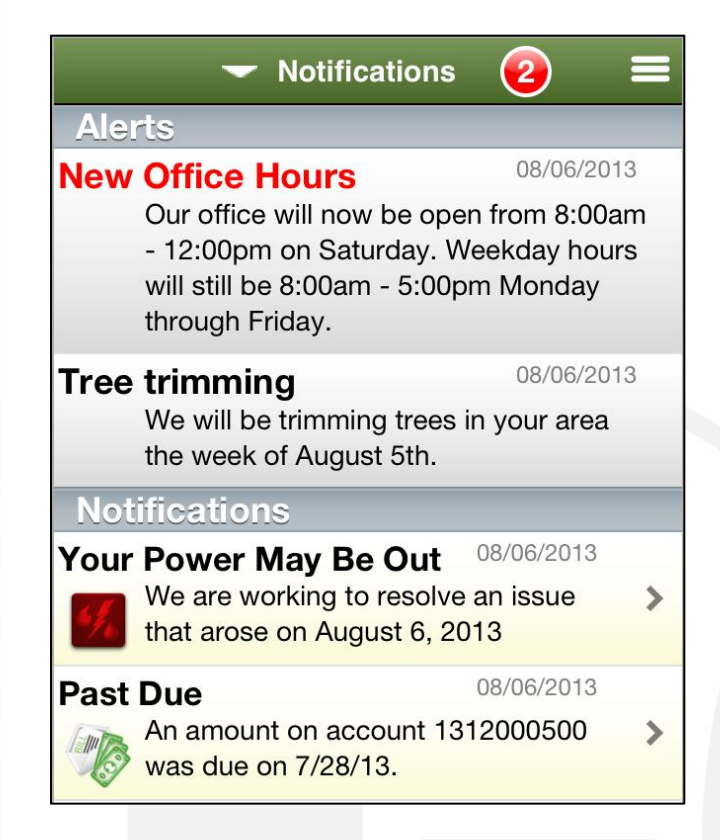

**Alerts**: Information helpful to every customer. Often this includes information about planned service disruptions or provider promotions. Alerts are controlled by your provider and you cannot clear them from the screen.

**Notifications**: Account/Customer specific information related specifically to you, such as a planned service interruption or upcoming due date for a bill. The number of notifications pending appears on the Notifications bar on the home screen. Unread notifications appear in bold text. You can tap a notification to navigate to the related portion of the app. For example, tapping a notification about your bill will take you to the Bill & Pay screen. You can also delete notifications.

### Viewing Notifications

#### **Review Notifications**

1. Tap the **Notifications** bar.

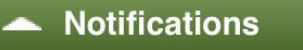

*All Alerts and Notifications now appear. Alerts appear at the top; Notifications at the bottom. New notifications are displayed in bold. You may need to swipe up to view all the Notifications.*

- 2. Tap a Notification to navigate to the related screen for additional details.
- 3. Tap the SmartHub logo in the upper left to return to the home screen.

*Reviewed notifications are no longer bold*.

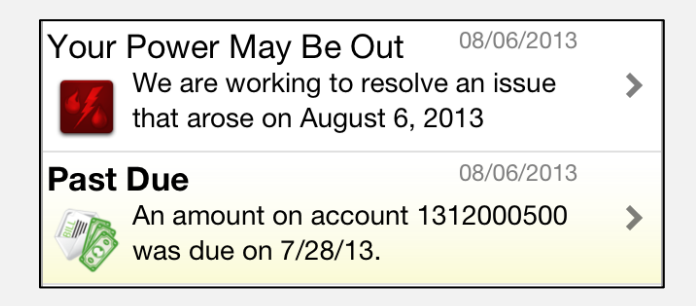

#### **Mark All Notifications as Read**

- 1. On the home screen, tap the **Notifications** bar.
- 2. Tap the **Menu** button in the top right corner of the screen.

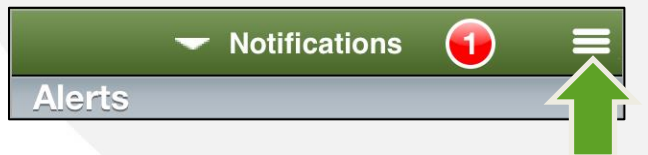

3. Tap **Mark All Read.**

SmartHub is a registered trademark of National Information Solutions Cooperative.

 $\mathbf{2}$ 

**How To** 

## smarthub

### **View & Delete SmartHub Notifications iOS**

*Notifications no longer display in bold text, and the number of unread notifications disappears.*

#### **Mark All Notifications as Unread**

- 1. Tap the **Menu** button in the top right corner of the screen.
- 2. Tap **Mark All Unread**.

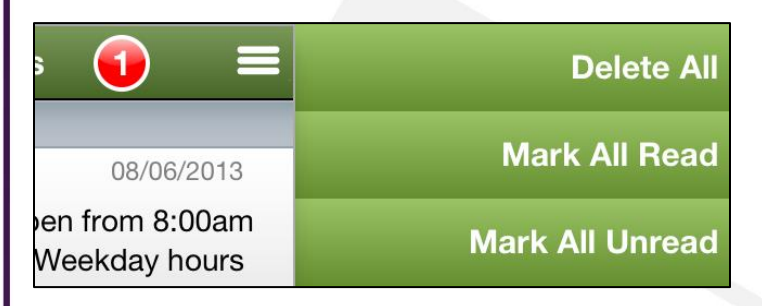

*All notifications appear in bold text and the number of active notifications again appears on the Notifications bar.*

### Deleting Notifications

### **Delete Individual Notifications**

1. Swipe your finger across the appropriate notification.

*A Delete button appears at the right side of the notification line.*

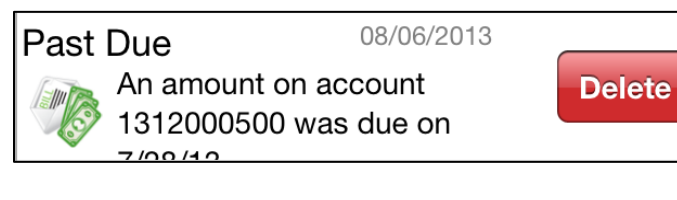

2. Tap the **Delete** button.

*The notification is removed from the list.*

### **Delete All Notifications**

- 1. Tap the **Menu** button in the top right corner of the screen.
- 2. Tap **Delete All**.

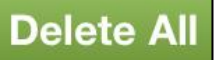

*All notifications are cleared from the list.*

SmartHub is a registered trademark of National Information Solutions Cooperative.

**How To**